## ミーティングに参加する方法

## I. iPhone や iPad で参加する方法

① 「App Store」から「zoom」を検索します。

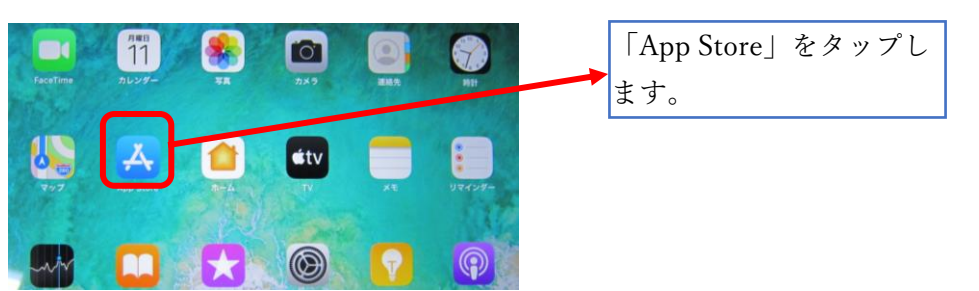

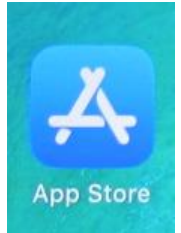

② 「ZOOM Cloud Meetings」を探し、 アプリをインストールします。

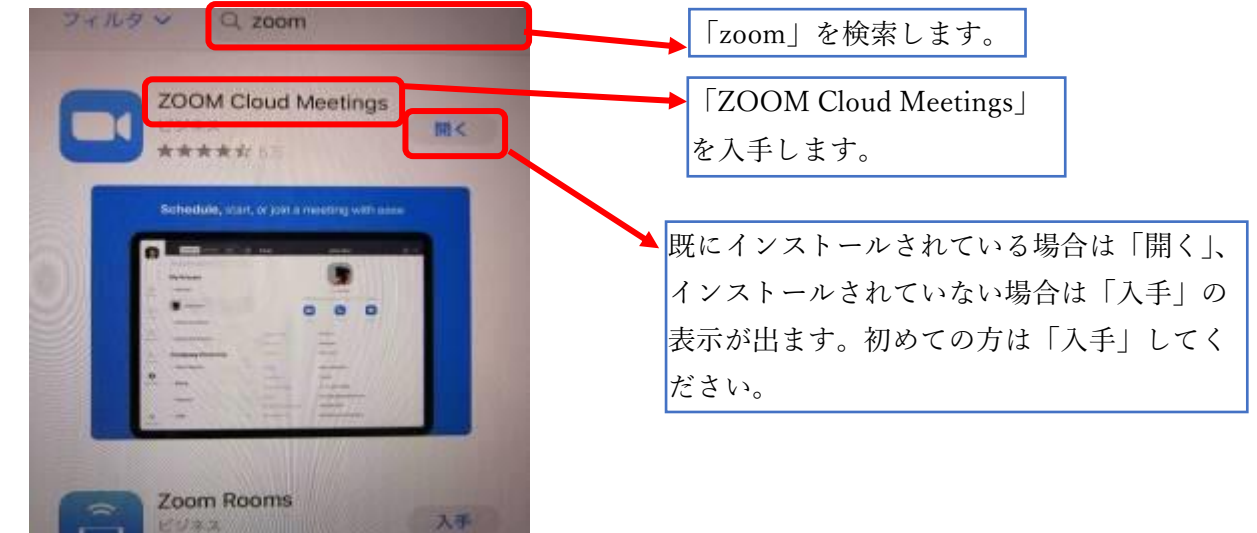

③ インストールしたアプリを起動します。

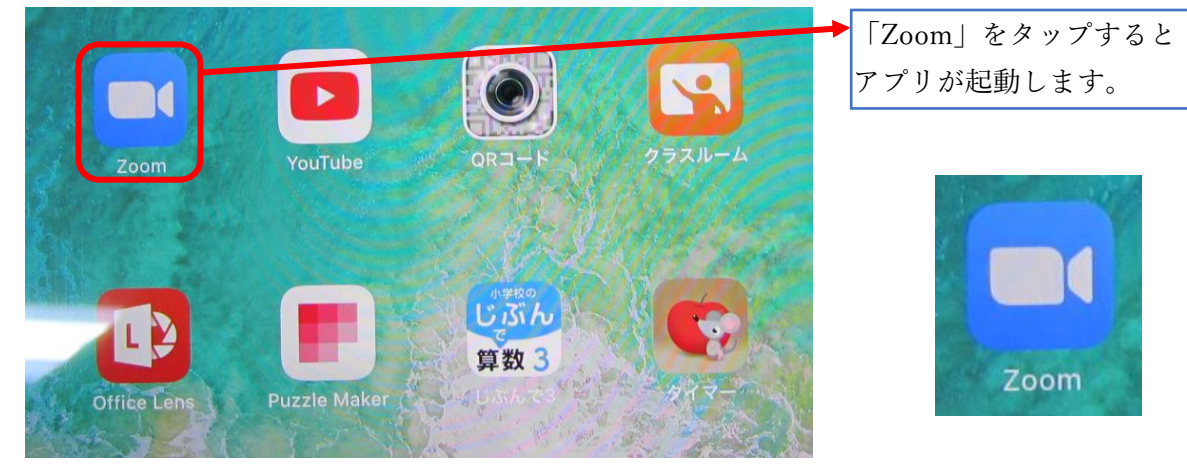

exampea

**EFRALTON** 

④ 「ミーティングに参加」をタップします。

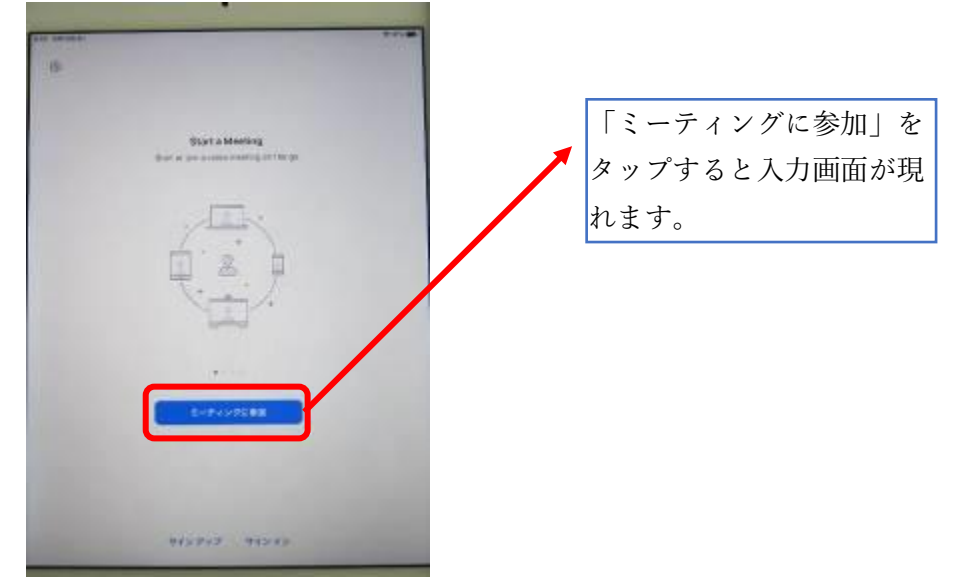

⑤ 「ミーティング ID」「表示名」を入力し、参加をタップします。

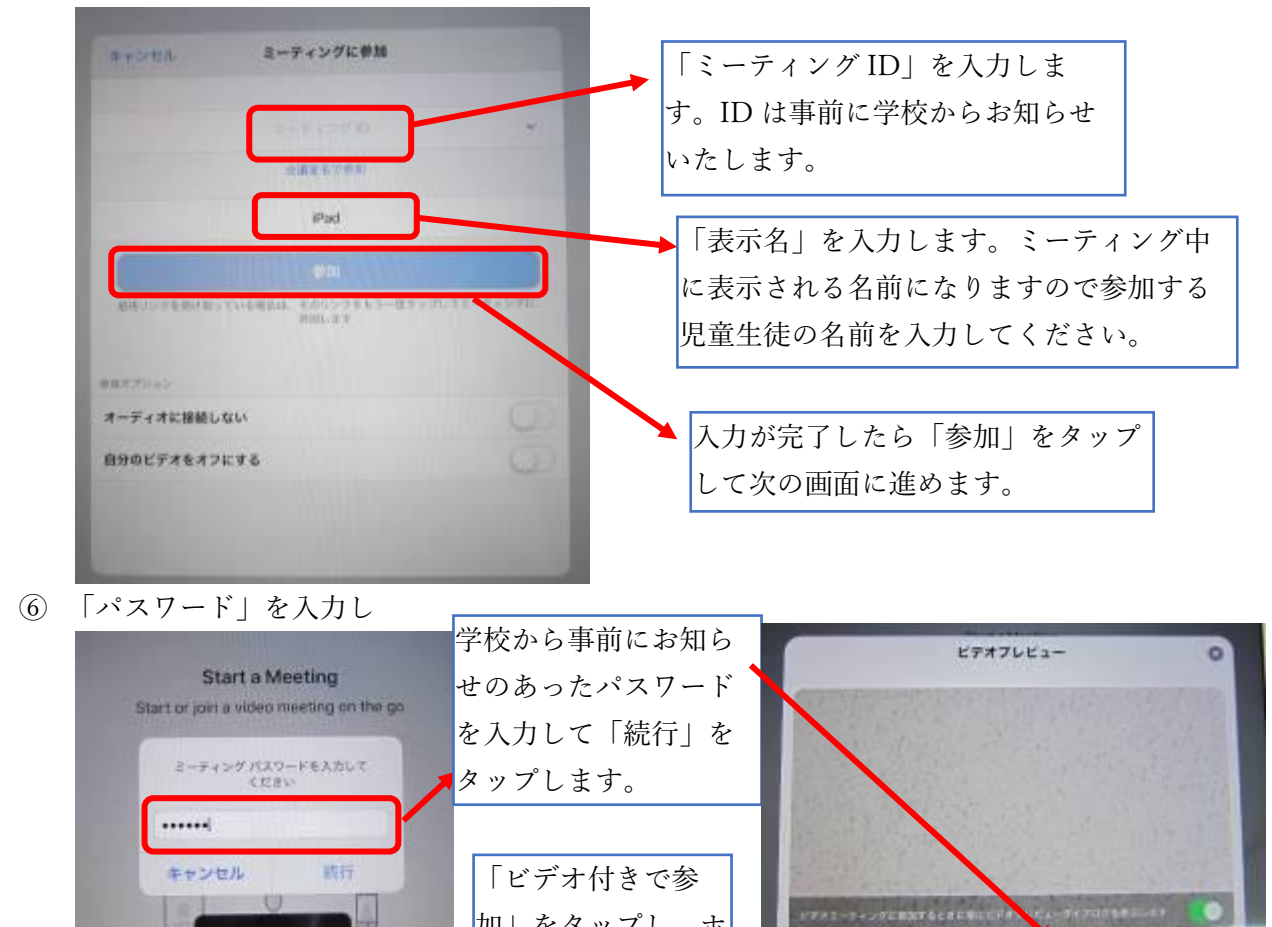

加」をタップし、ホ ストが許可するとミ ーティングに参加で

きます。

 $\hat{\mathbf{s}}_{\text{in}}$ 

待機しています。

## II. アンドロイド(携帯など)から参加する方法

① ブラウザから <https://zoom.us/>を開きます。

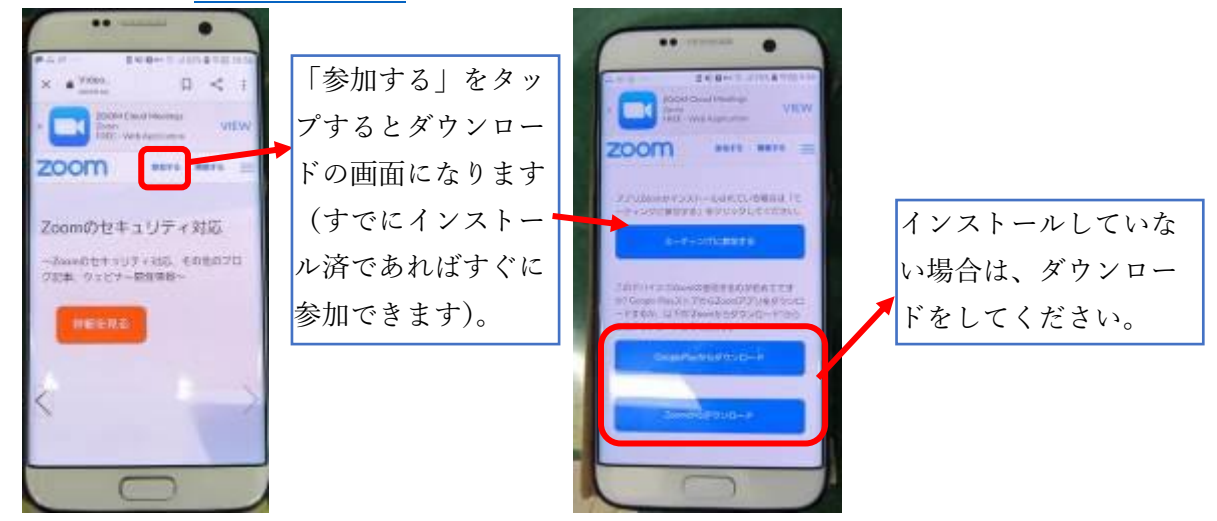

② ダウンロードしてインストールします。

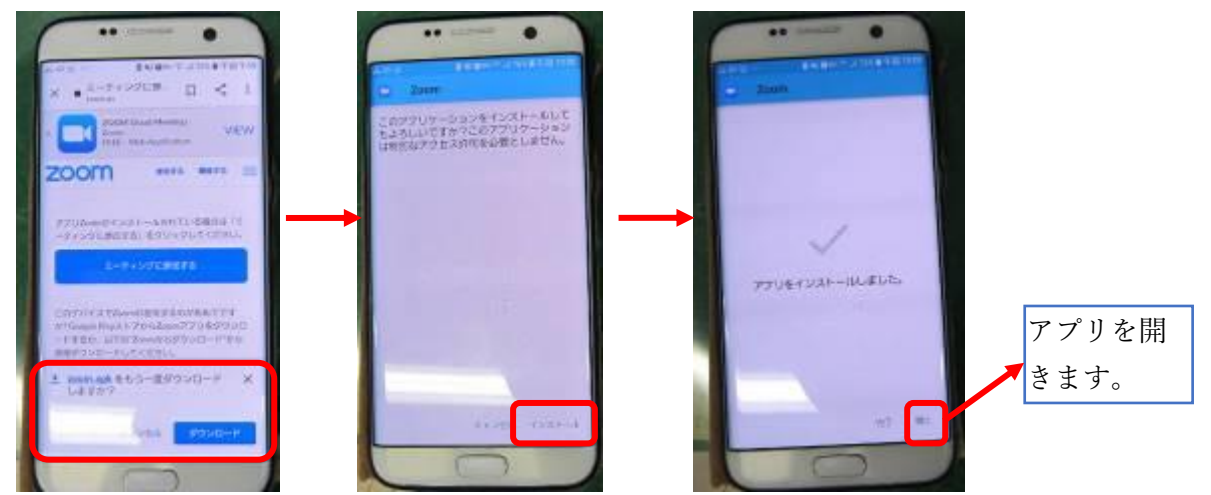

③ アプリを開いてミーティングに参加します(iPad 編の④番以降と同様の操作です)。

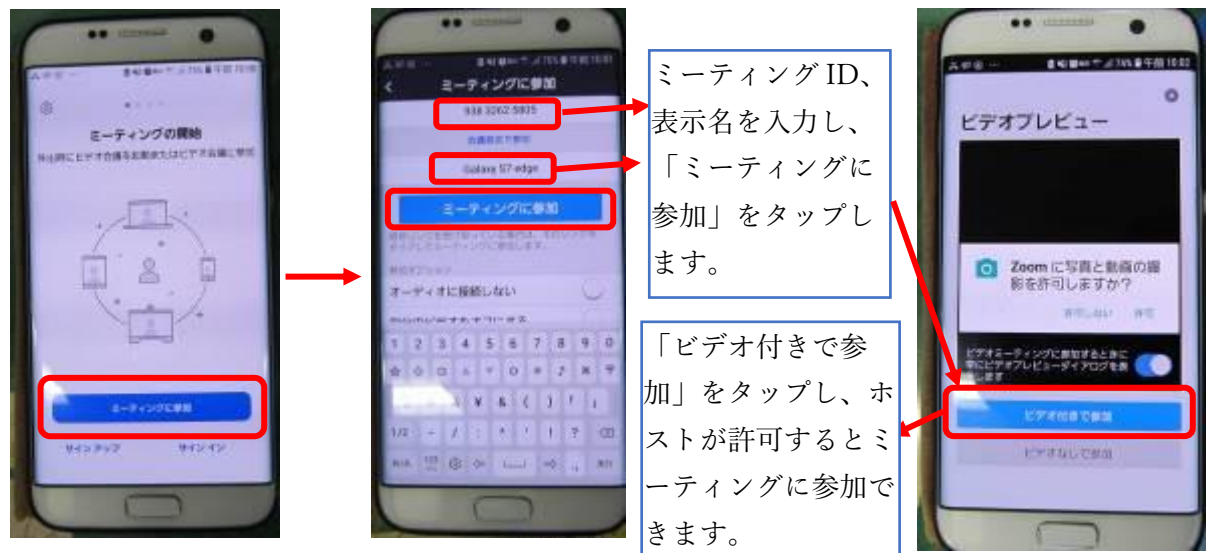

## III. Windows (PC やタブレット)から参加する方法

① ブラウザで <https://zoom.us/>を開きます。

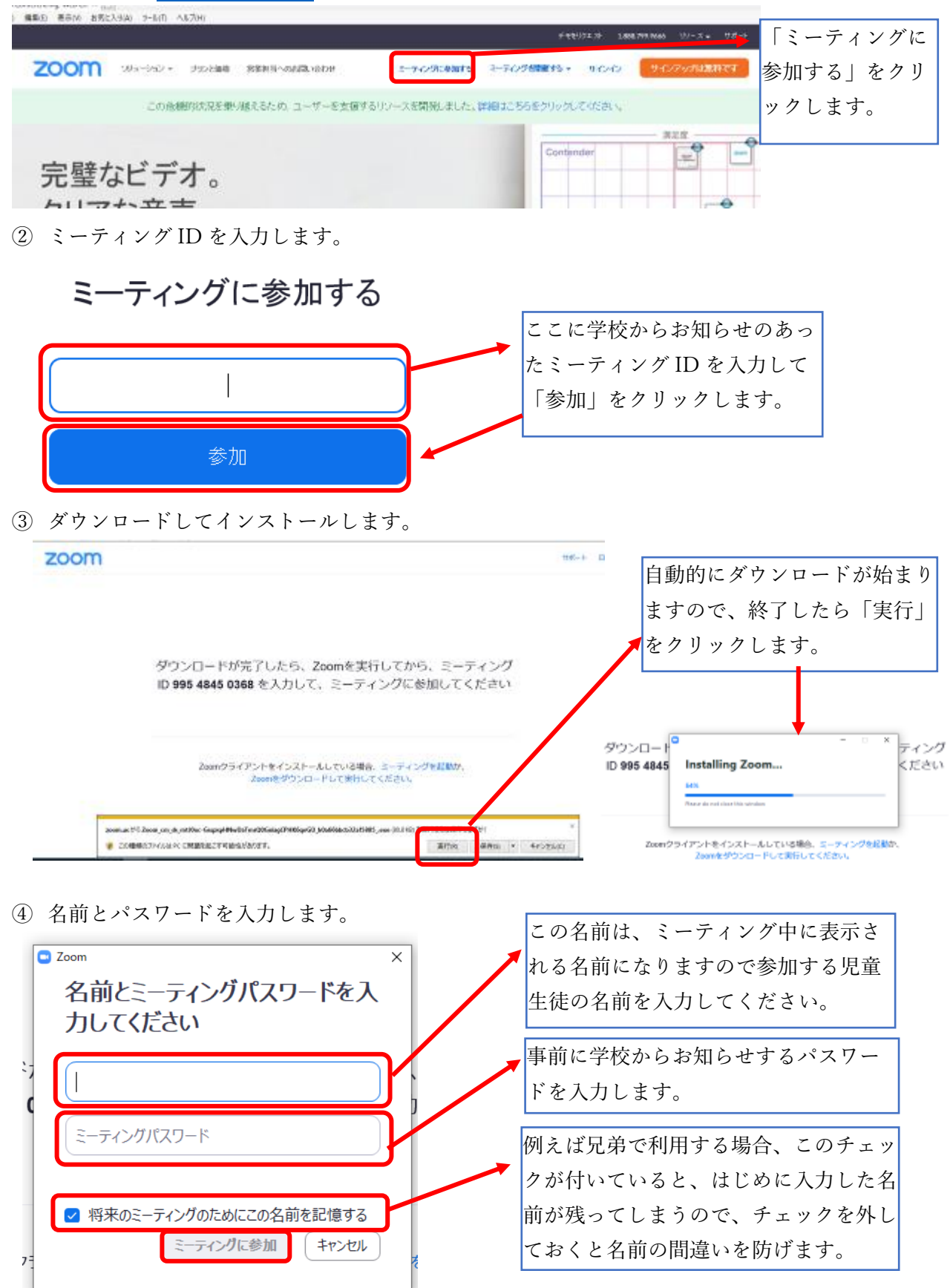

⑤ ミーティングに参加します。

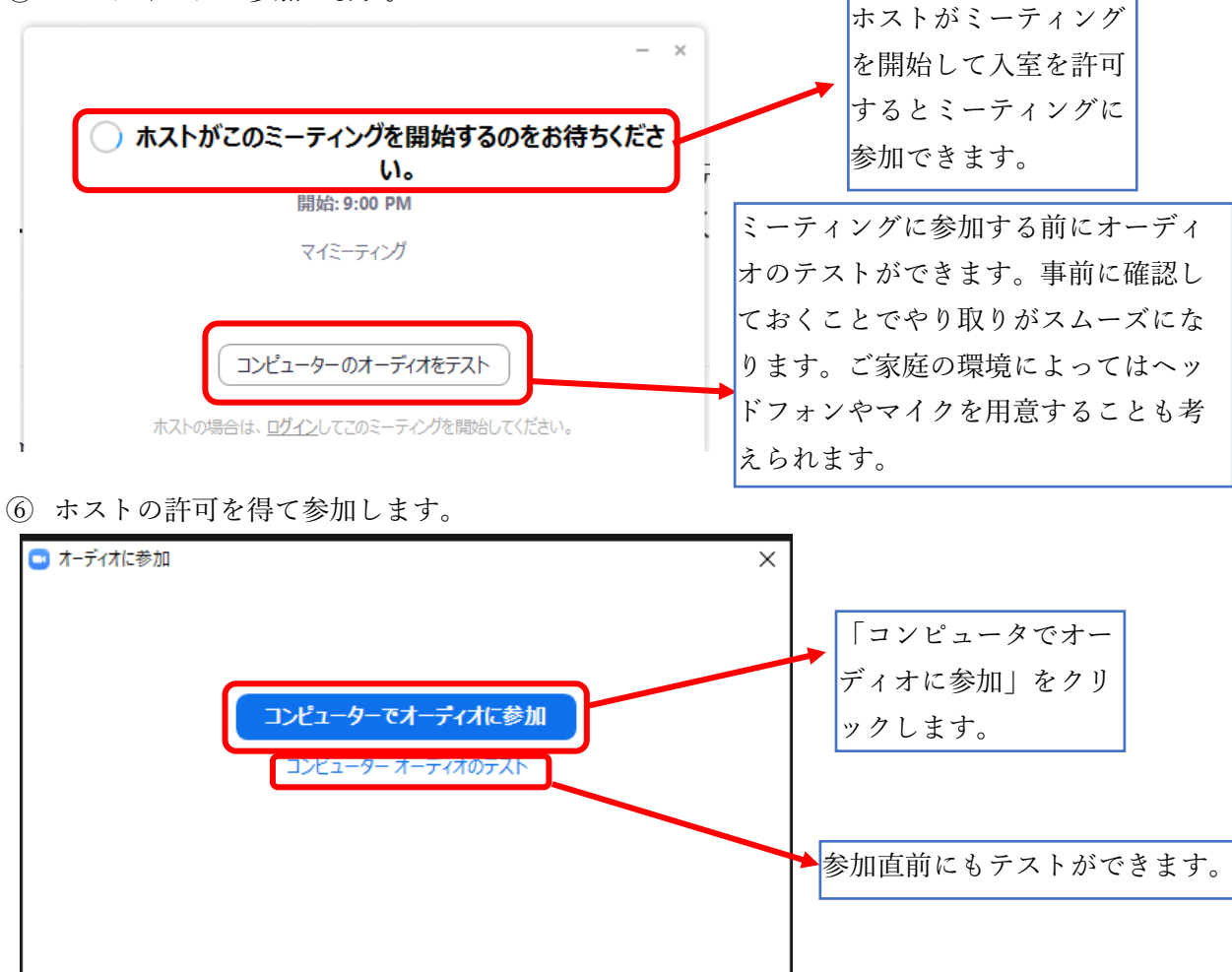

□ミーティングへの参加時に、自動的にコンピューターでオーディオに参加